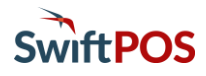

# OrderAway Account Charge & ePurse Cash

OrderAway Account Charge (House Accounts) & ePurse Cash allows SwiftPOS Members to use their SwiftPOS Member Accounts for purchasing Products through OrderAway. This feature allows Members to utilise more of their membership benefits giving them greater payment options, while still allowing for Member pricing and points earn and spend.

### Important Notes

- 1. Sites must be registered for the Accounts & Members module.
- 2. Only available to Members that are synced and configured in SwiftPOS Back Office.
- 3. For a Member to use either Account Charge or ePurse Cash they must have available credits and funds in their respective SwiftPOS Member Accounts to ensure they can finalise an order in OrderAway.
- 4. ePurse Points are NOT available.

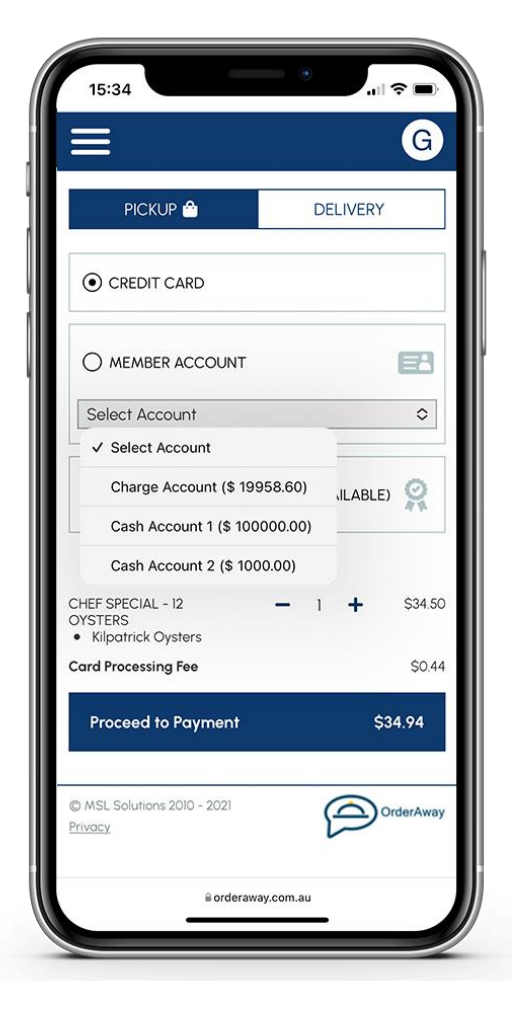

## Setup & Configuration

### ePurse Setup

For Members to access their ePurse Cash Accounts they must be set to Cash and Enabled.

- In Back Office > Administration > Global Preferences > Members > ePurse Ledger Type
	- i. Select the relevant ePurse ledgers from the list and make sure they are configured to Cash and are NOT Disabled.
	- ii. The Override Name can be used to customise the name of the ePurse Cash Account. However, this will be applied to all ePurse Cash accounts for all Members.

# OrderAway Account Charge & ePurse Cash continued ... 26 July 2022

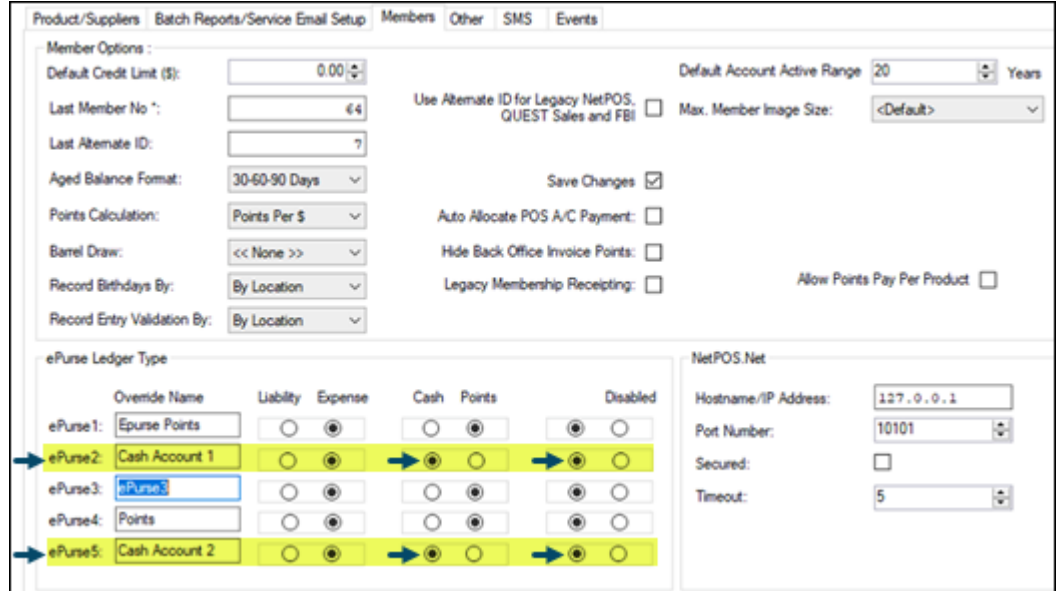

### NetPOS Configuration

The Account Charge and ePurse Cash Accounts need to be configured in NetPOS so OrderAway has access to allow Members to use these Accounts during Checkout.

- In Back Office > External Applications (top right-hand corner of application) > select NetPOS.Net Tray Icon from the list
- A green man Icon will appear in the Windows task bar (bottom right) Right click the icon and select Settings
- The application to the left will appear. Select SwiftPOS Back Office from the left-hand column and make sure the Get Charge Account and Get ePurse Account options are selected.

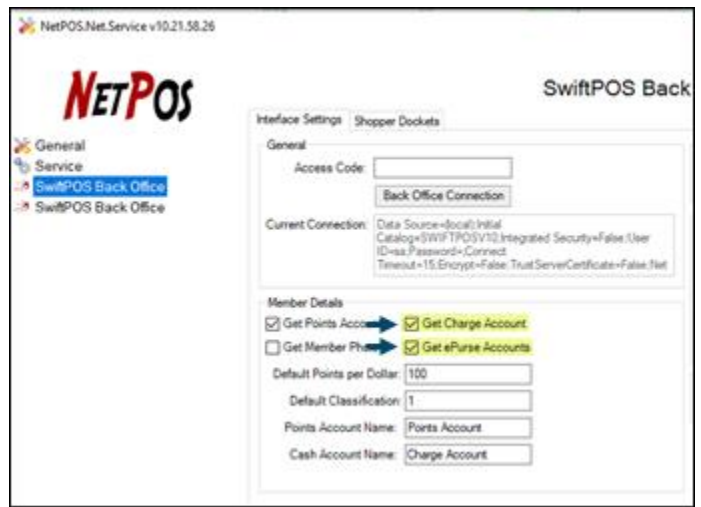

• Select Save & Close.

### ORDERAWAY PORTAL (VENUE MANAGER) CONFIGURATION

In SwiftPOS Back Office > Administration > OrderAway > Select the relevant OrderAway Location and select OrderAway Portal.

• In OrderAway > Devices > Web Ordering > Select the Payment tab.

## OrderAway Account Charge & ePurse Cash continued ... **Canadiate Cash Continued Manual 26 July 2022**

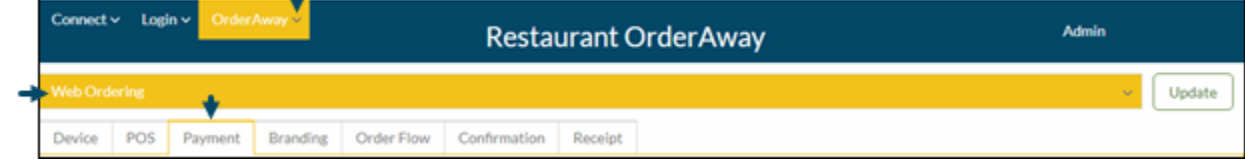

- Ensure the Enable Member Account Payment option is selected.
- Ensure the Enable SwiftPOS Account Payment Processing option is selected. This will ensure that Account payments are processed via SwiftPOS/NetPOS.
- Set the Media to the Account Charge ID. The default Media ID is 90. if this has been changed then the ID will need to set to the new Media ID set in SwiftPOS.
- Enter Account Charge as the Media Description.
- Enter an appropriate Order Description. For example, Sales Invoice or Tax Invoice.
- Enter the ID of the Location that will be used when posting the payment in the Invoice Location No field.
- Delete any existing Member Account records.

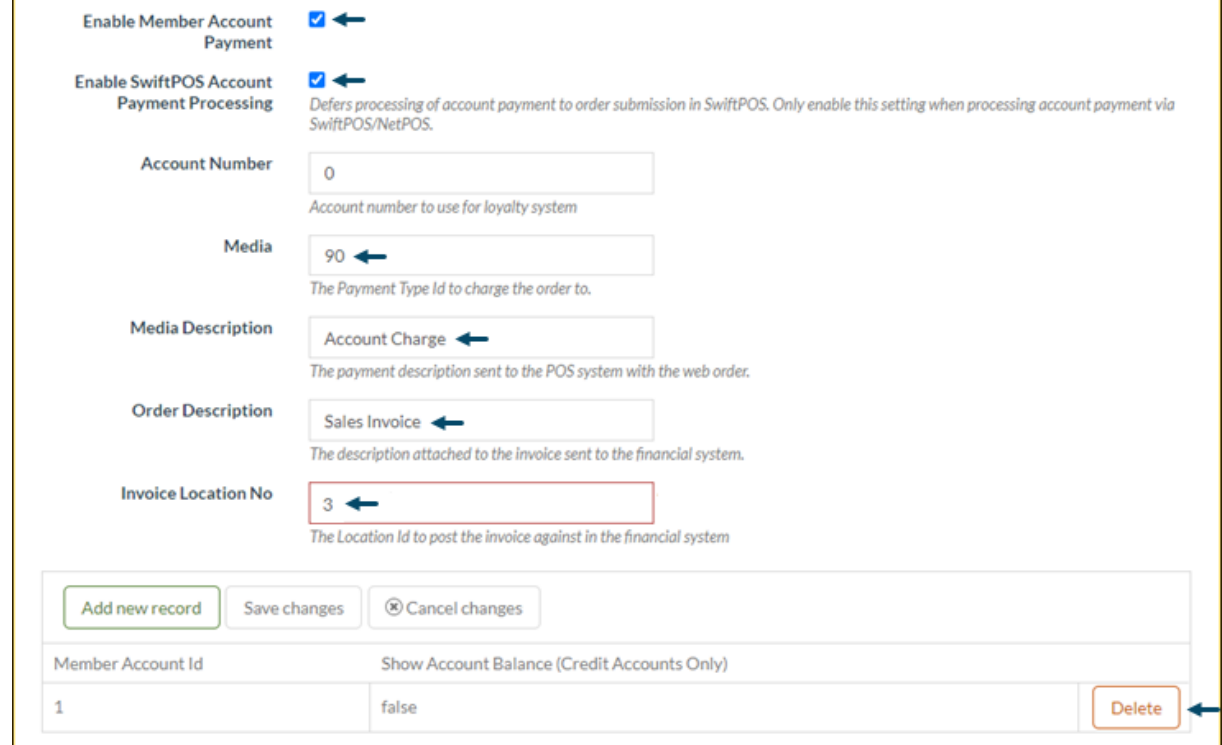

• Select Update, to update the configurations for OrderAway.